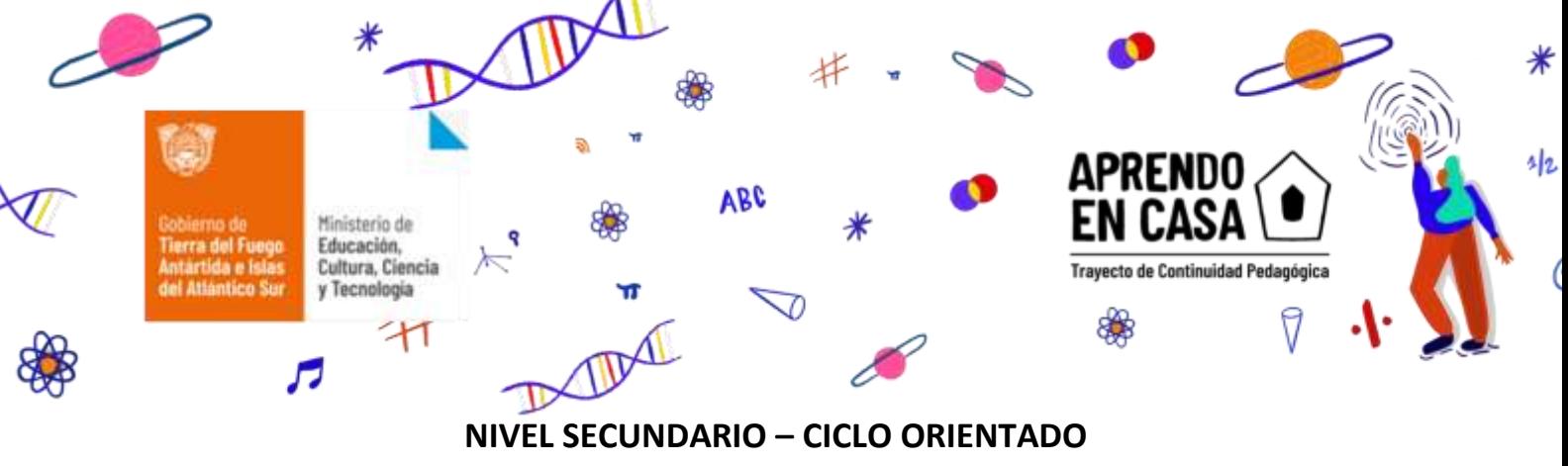

# **7° Año – TIC TECNOLOGÍAS DE LA INFORMACIÓN Y LA COMUNICACIÓN**

**Clase 1**

#### **Profesora**: Lorena Rodríguez

#### **Introducción**

Hola, ¿cómo estás? Nos sumamos a este desafío e iniciamos este espacio que nos permite la virtualidad; una de los tantos beneficios que nos brindan las tecnologías de la información y la comunicación: las conocidas TIC.

Y, haciéndoles honor, vamos a trabajar a través del uso del paquete Office: Microsoft Office Word.

Los procesadores de texto son herramientas de gran utilidad en diferentes ámbitos, administrativos, académicos, entre otros ámbitos de formación y de actividad cotidiana. Son herramientas potentes en lo que respecta al procesamiento de texto. Permiten la personalización de los documentos en relación a los tamaños de hojas, estilos, formatos, tablas,

imágenes, etc. En este caso particular vamos a enfocarnos en lograr una correcta presentación de **WE word** notas a través del reconocido "Word", que de seguro será de gran utilidad.

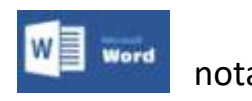

Página

 $\overline{\phantom{0}}$ 

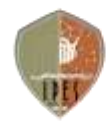

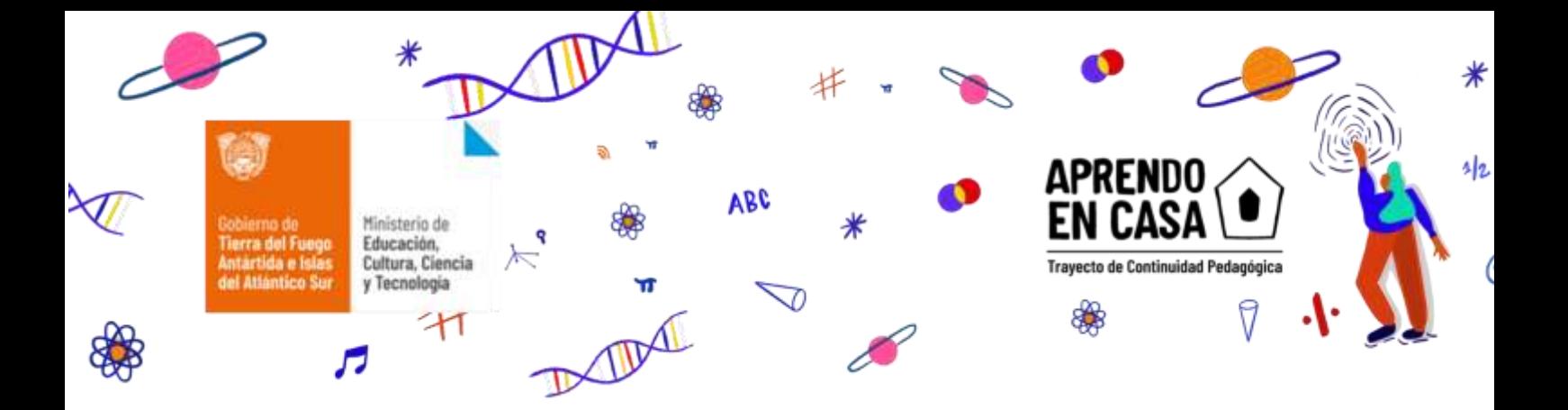

## **Iniciamos el recorrido**

### **Un breve repaso, por el programa antes de abocarnos a la tarea**

Trabajaremos teniendo en cuenta los siguientes parámetros de presentación:

- $\triangleright$  Formato:
- Hoja: tamaño A4 (estándar internacional) –
- Fuente: Arial Tamaño: 11 Párrafo: Sangría (1cm)
- Interlineado 1,15 líneas Espaciado 6 puntos (anterior/ posterior) Alineación justificada
- Márgenes:
	- Superior 2,5 cm
	- Inferior: 2, 5 cm
	- Izquierdo: 3 cm
	- Derecho: 1,5 cm
- Encabezado y pie de página

### **¿Cómo lo hacemos?**

# **Configuración del tamaño de hoja o página.**

El tamaño a utilizar es A4, 210mm x 297mm. Para configurar el tamaño de hoja, nos dirigimos a la pestaña Diseño de página y seleccionamos el tamaño de la hoja, A4 en este caso.

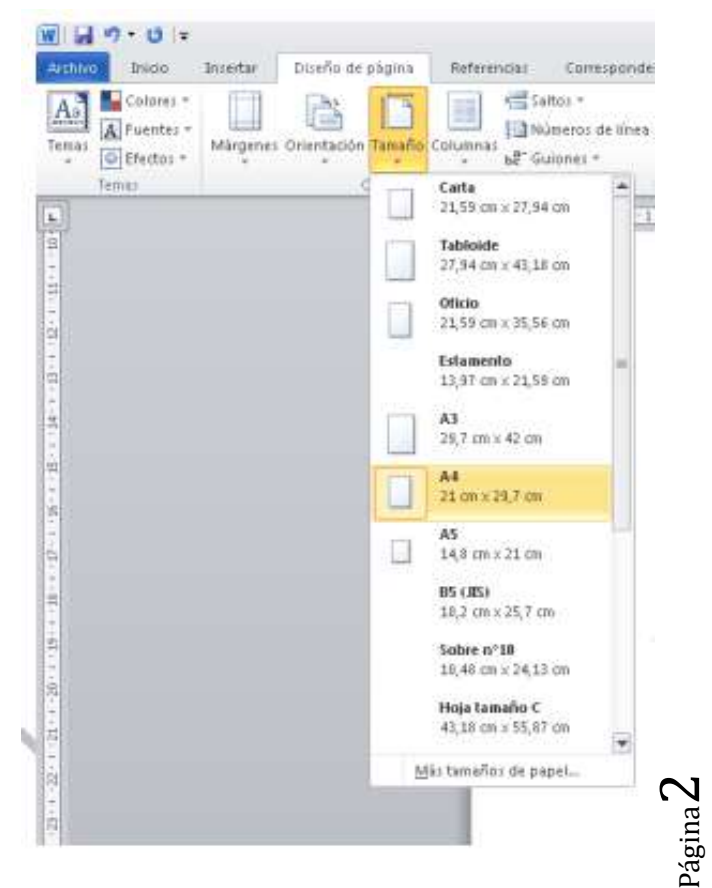

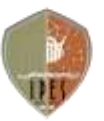

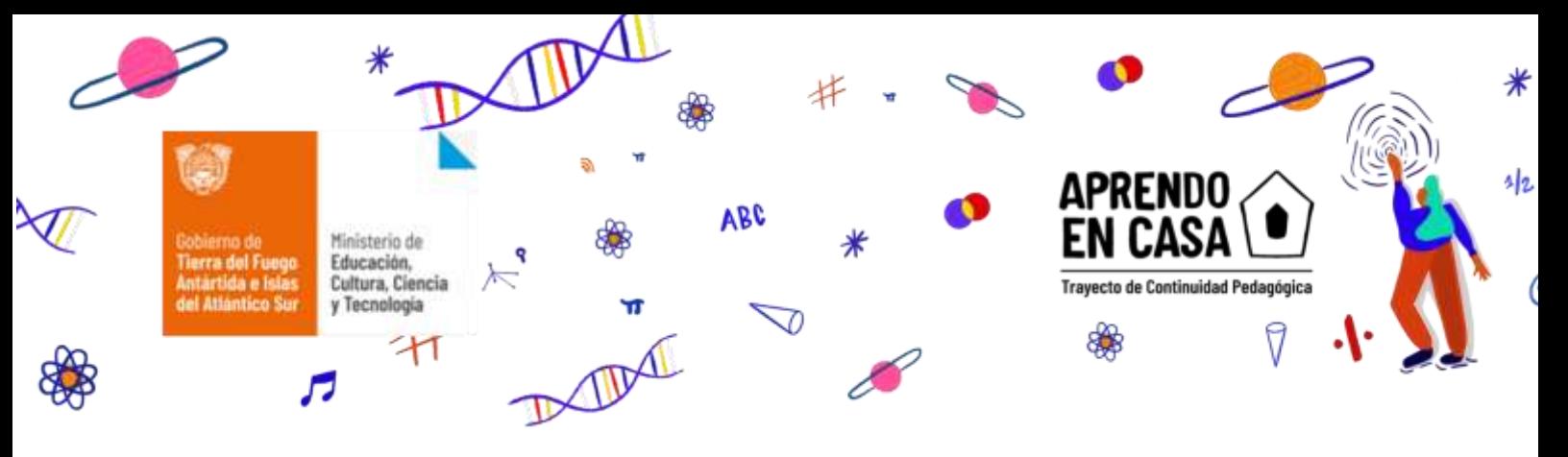

# **Tipo y tamaño de fuente**

La fuente y tamaño a utilizar es Arial, 11 puntos. Para seleccionar la fuente (tipo de letra) y el tamaño, tenemos dos opciones, configurarlo antes

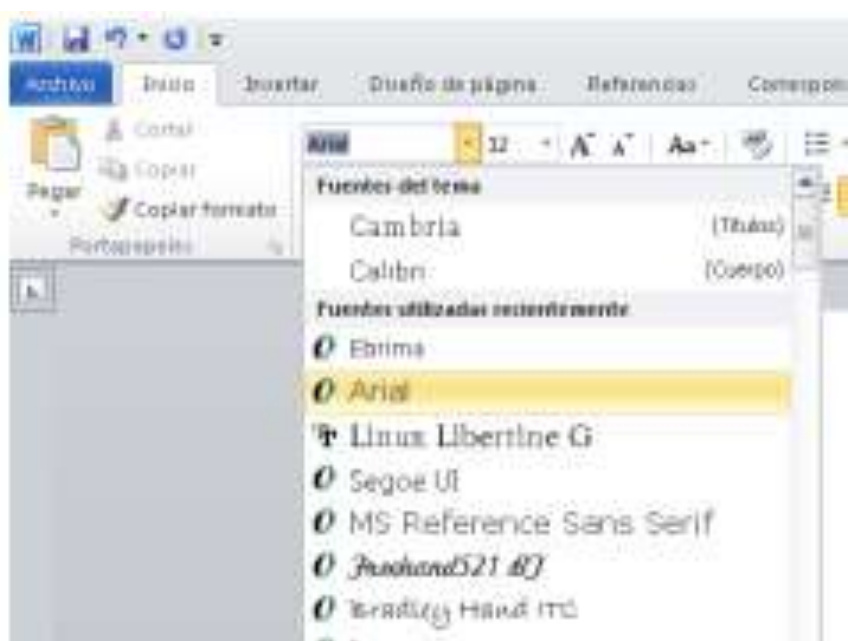

de escribir el texto (documento vacío), o posterior a la escritura (documento escrito), para este último, se deberá seleccionar con el mouse el texto a modificar, y para seleccionar todo el texto, pulsamos la combinación de teclas CRTL + E.

Fuente: Para seleccionar el tipo de fuente, nos dirigimos a Inicio y la seleccionamos de la siguiente manera:

tutorial.doc: - Microsoft Word  $19 - 19$ Interne Diseño de pagina Referencias Correspondencia Real **Tamaño**: Para Curtis Arist  $17 - 17$  $477 -$ Aa\* **A** Copial seleccionar el tamaño Pégar  $\mathbf{M}$ Copie formato Fortopapeini п de la fuente nos  $11$ 피 **RETARSERED**  $\overline{1}$ dirigimos a Inicio y 34 16 seleccionamos el ti.  $28$ tamaño de la  $22$ 34 siguiente manera:  $\bar{2}6$  $24$ 

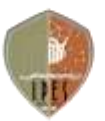

Página

ო

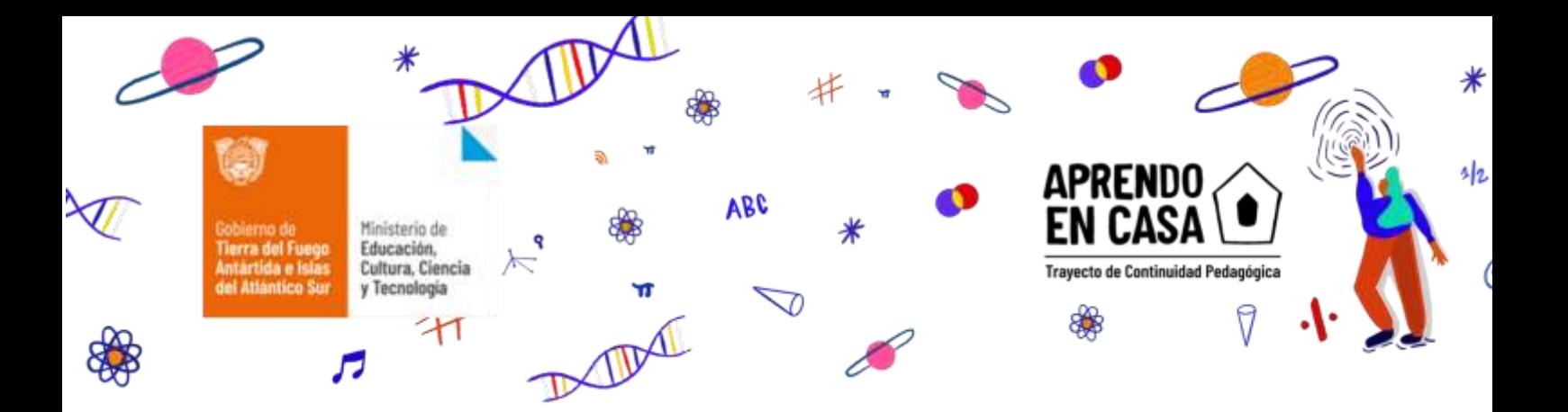

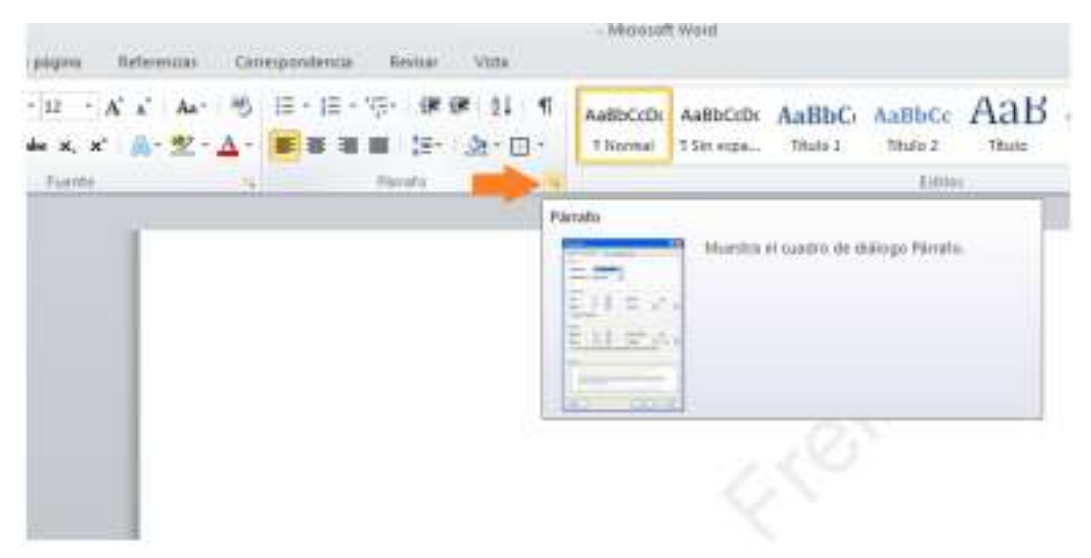

### **Párrafo**

EL formato de párrafo a utilizar es: Sangría (1cm) Interlineado 1,15 líneas Espaciado 6 puntos (anterior/ posterior) Alineación justificada

El interlineado determina la cantidad de espacio en sentido vertical entre las líneas de texto.

El espaciado es el espacio que hay entre línea y línea de un párrafo.

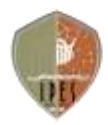

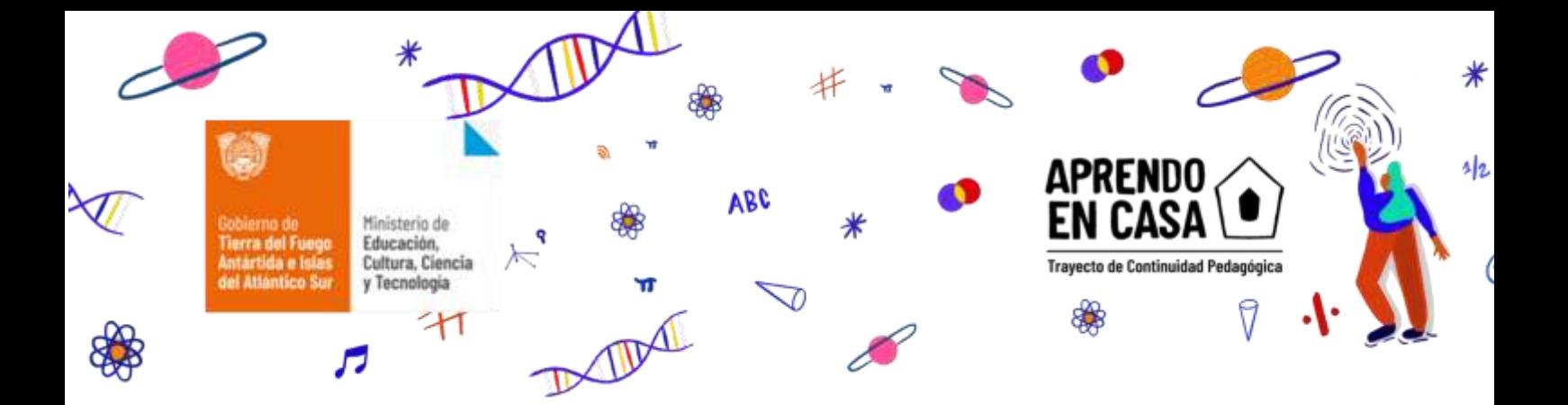

La alineación y la sangría de párrafo determinan cómo se ajustan los párrafos entre los márgenes.

Para acceder a las opciones de párrafo, en primer lugar, seleccionamos todo el texto y dentro de la pestaña de inicio, hacemos clic en la flecha que se encuentra en el borde inferior derecho, como se muestra a continuación, esta opción muestra el cuadro de dialogo de párrafo.

**EL cuadro de diálogo** que aparece es el siguiente:

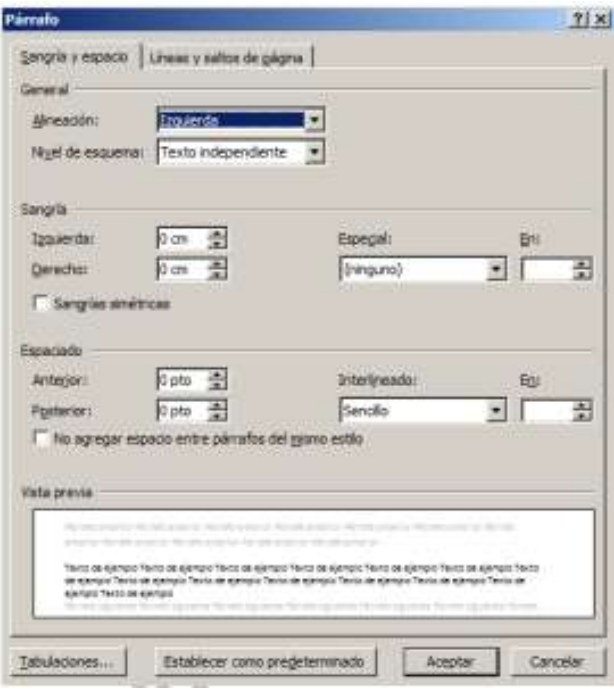

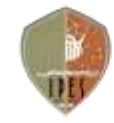

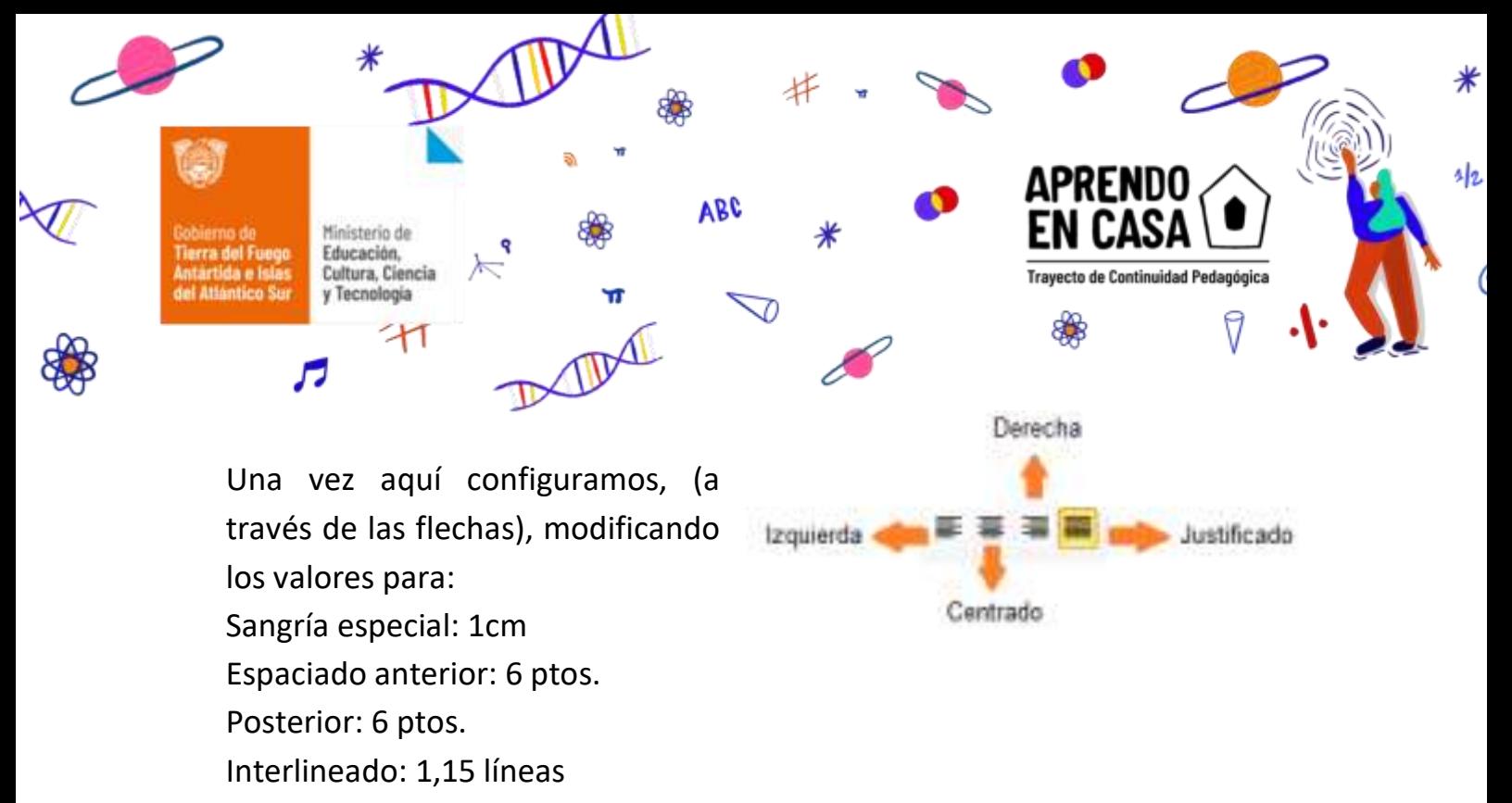

Alineación: Justificado

*\*Atajo para alineación, en la parte superior, en la pestaña inicio.* 

El cuadro de diálogo de párrafo, quedaría de la siguiente manera, una vez configuradas las opciones:

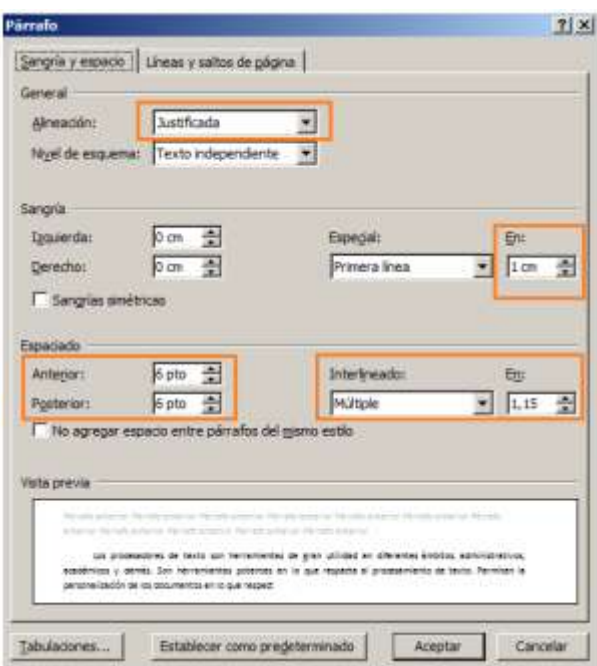

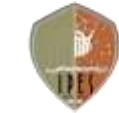

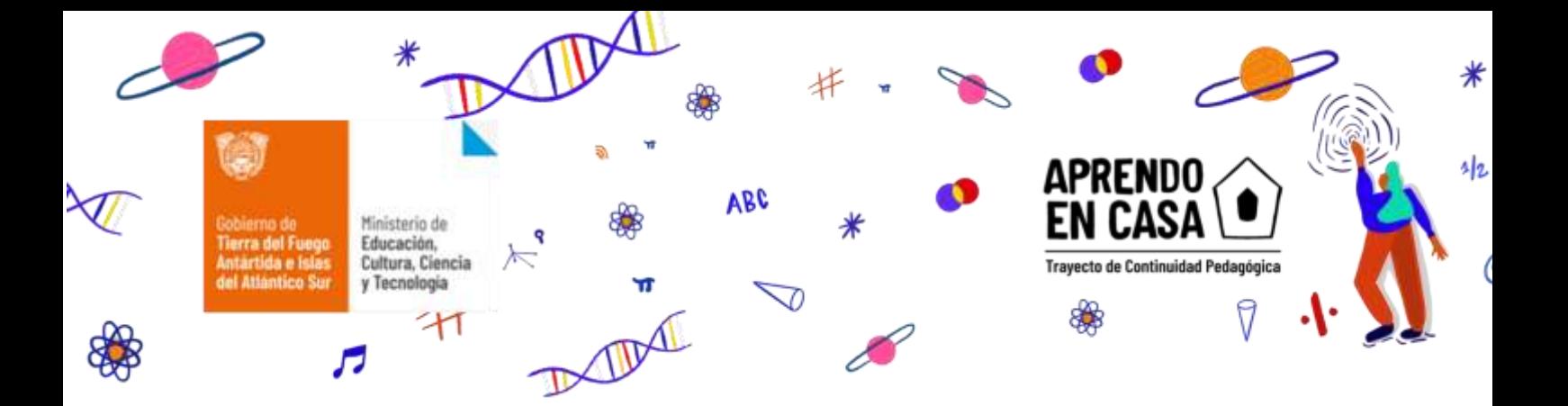

### **Encabezado y pie de página**

Los encabezados y pies de página son áreas de los márgenes superior, inferior y laterales de cada página de un documento.

Por lo general, si vas a utilizar esta herramienta en un trabajo práctico, la primera página es la portada o carátula del trabajo, en ese caso no debe llevar encabezado ni pie de página, para lograr esto, realizamos lo siguientes pasos.

En la pestaña de diseño de página, hacemos clic en configurar página

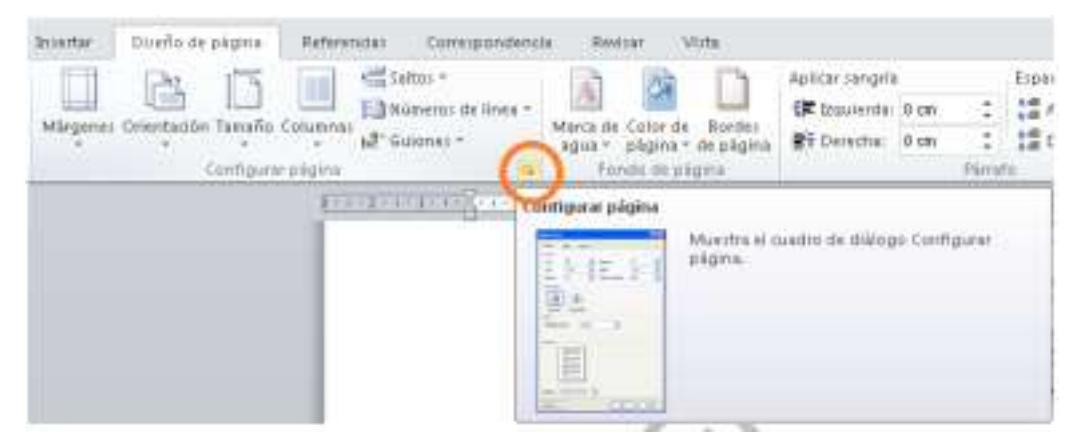

Luego nos aparecerá el siguiente cuadro de diálogo, en el cual debemos elegir la pestaña de diseño:

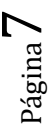

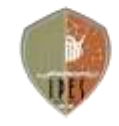

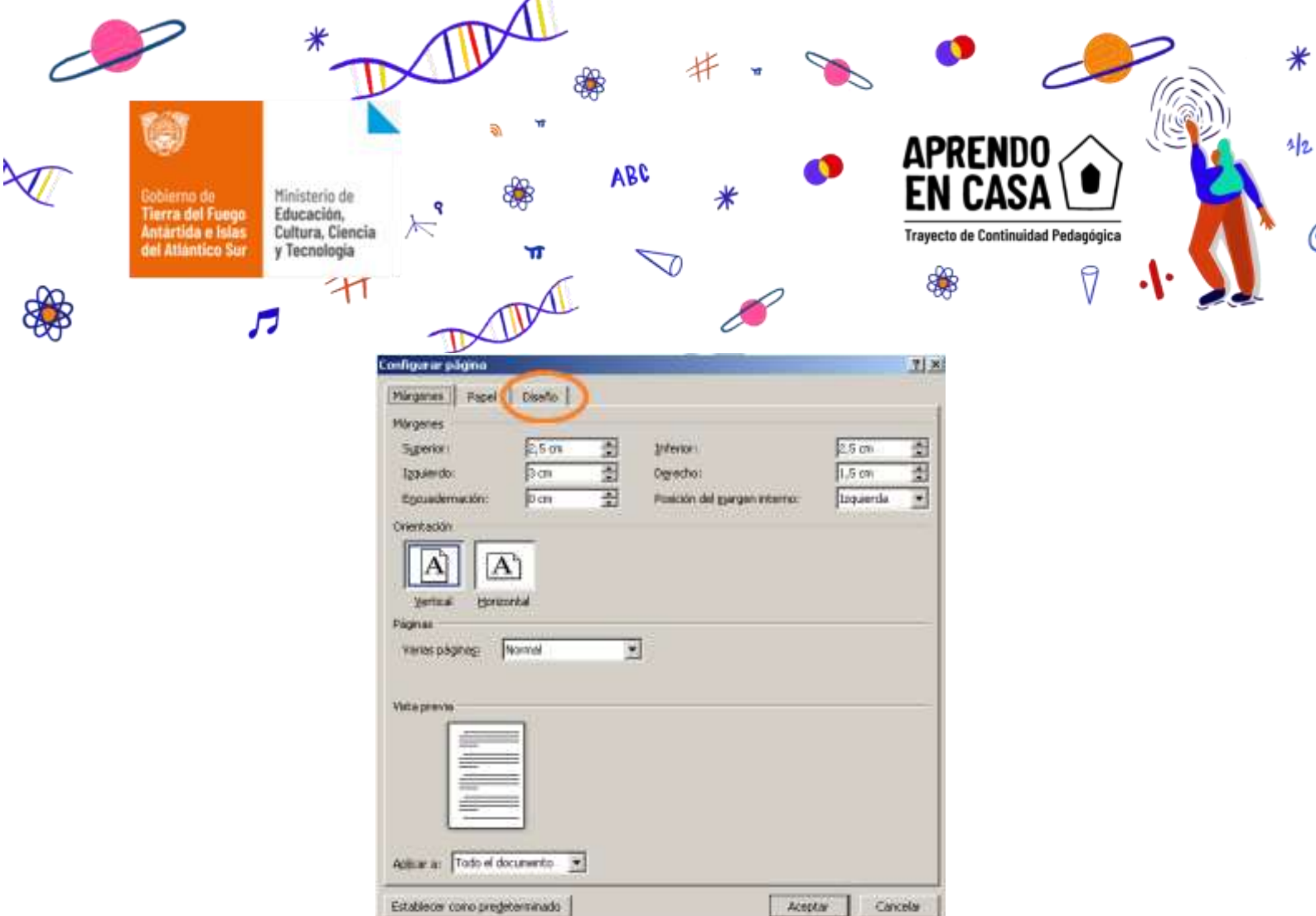

Una vez que clicamos y aparece el contenido de la pestaña de diseño, tildamos la opción de Primera página diferente, quedando de la siguiente manera:

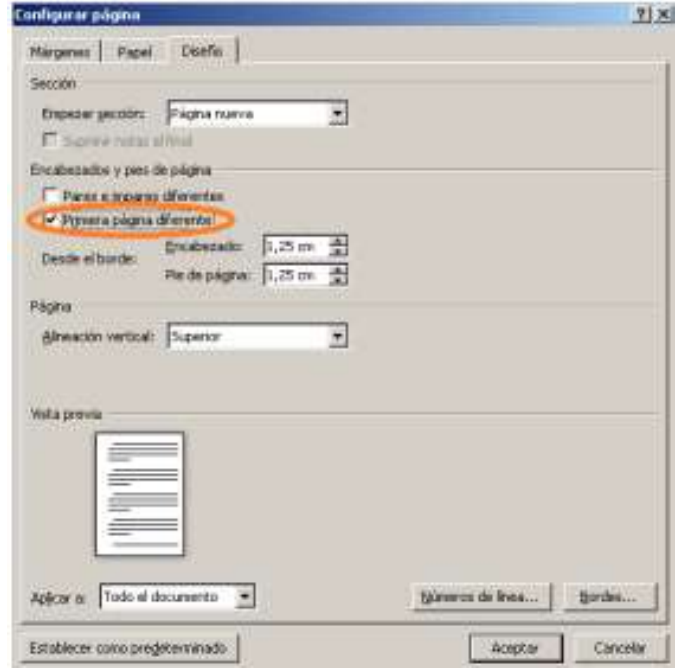

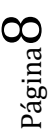

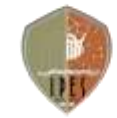

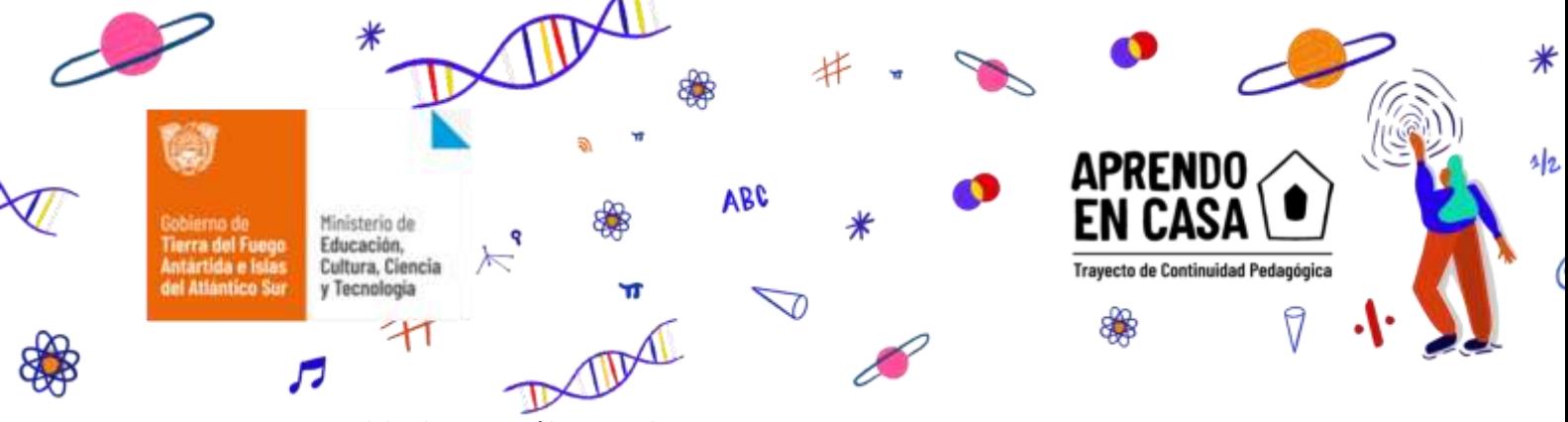

Una vez tildado, por último clicamos ACEPTAR.

# **¡¡¡Ahora sí, llego el momento de trabajar!!!**

# **Actividad:**

Haciendo uso de los conocimientos adquiridos en el área de Lengua, deberás redactar una carta (hipotéticamente) dirigida a los directivos de tu institución, en la cual solicites la autorización para la apertura de un buffet a los fines de recaudar fondos para la cena de egreso.

La misma, debe cumplir con el formato presentado en la guía de uso del procesador de texto.

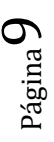

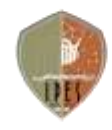